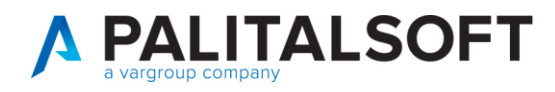

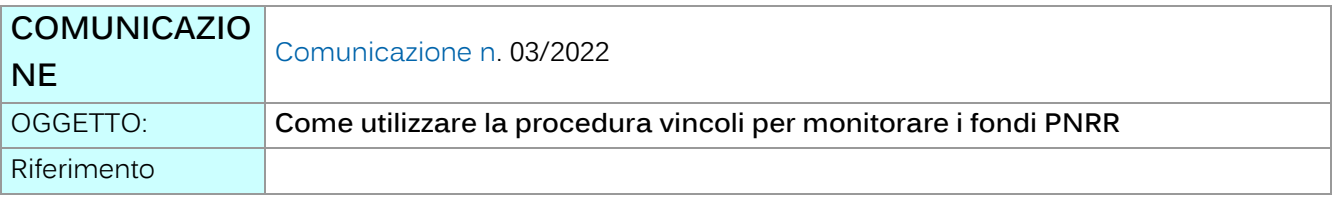

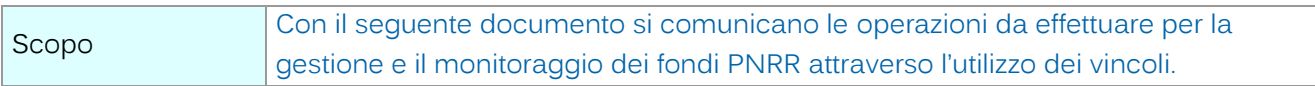

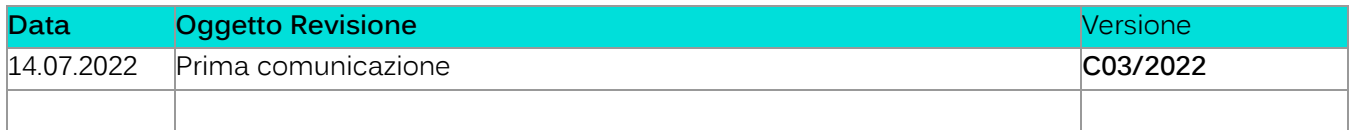

# Sommario

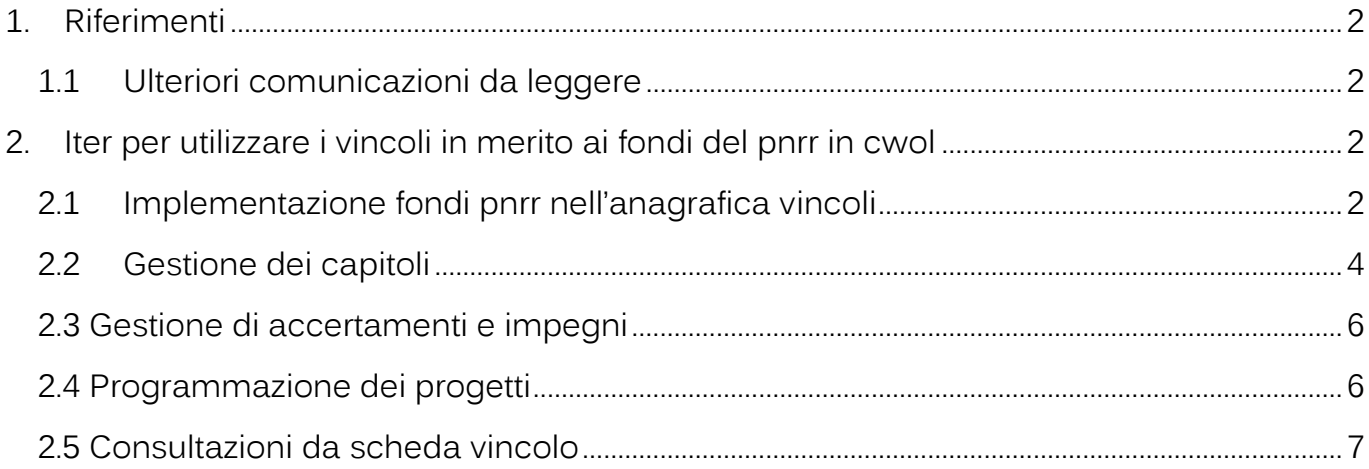

sedi operative: via Paganini, 57 62018, Potenza Picena - MC T. +39 0733 688026

via Tacito, 51/B 41123, Modena - MO T. +39 059 847006

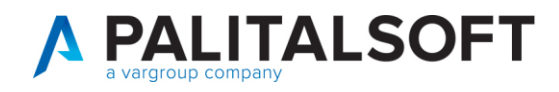

# <span id="page-1-0"></span>**1.RIFERIMENTI**

# **1.1 ULTERIORI COMUNICAZIONI DA LEGGERE**

<span id="page-1-1"></span>Prima di seguire le istruzioni contenute in questo documento si raccomanda la lettura propedeutica delle seguenti comunicazioni:

- 2019\_c08\_cruscotto\_fondo\_pluriennale\_vincolato: [https://wiki.nuvolaitalsoft.it/lib/exe/fetch.php?media=guide:comunicazioni\\_2019:2019\\_c06\\_vincoli\\_c](https://wiki.nuvolaitalsoft.it/lib/exe/fetch.php?media=guide:comunicazioni_2019:2019_c06_vincoli_composizione_avanzo_vincolato_movimenti_cassa_vincolata.pdf) [omposizione\\_avanzo\\_vincolato\\_movimenti\\_cassa\\_vincolata.pdf](https://wiki.nuvolaitalsoft.it/lib/exe/fetch.php?media=guide:comunicazioni_2019:2019_c06_vincoli_composizione_avanzo_vincolato_movimenti_cassa_vincolata.pdf)
- 2020\_c05\_rendiconto\_2019\_adeguamento\_prospetti\_ed\_allegati\_per\_dettaglio\_vincoli: [https://wiki.nuvolaitalsoft.it/lib/exe/fetch.php?media=guide:comunicazioni\\_2020:2020\\_c05\\_rendicont](https://wiki.nuvolaitalsoft.it/lib/exe/fetch.php?media=guide:comunicazioni_2020:2020_c05_rendiconto_2019_adeguamento_prospetti_ed_allegati_per_dettaglio_vincoli.pdf) [o\\_2019\\_adeguamento\\_prospetti\\_ed\\_allegati\\_per\\_dettaglio\\_vincoli.pdf](https://wiki.nuvolaitalsoft.it/lib/exe/fetch.php?media=guide:comunicazioni_2020:2020_c05_rendiconto_2019_adeguamento_prospetti_ed_allegati_per_dettaglio_vincoli.pdf)

# <span id="page-1-2"></span>**2. ITER PER UTILIZZARE IVINCOLI IN MERITO AI FONDI DEL PNRR IN CWOL**

# **2.1 IMPLEMENTAZIONE FONDI PNRR NELL'ANAGRAFICA VINCOLI**

<span id="page-1-3"></span>Per una corretta gestione dei finanziamenti del PNRR si consiglia di definire una struttura a più livelli in cui i "vincoli padre" corrispondono ai fondi PNRR divisi per Missioni (come da tabella 1) e i relativi figli ai progetti che esso finanzia; la stessa struttura si potrà applicare anche ad altre tipologie di finanziamenti. Esempio:

- Vincolo Padre: C2.50 Fondo PNRR\_M1
	- o Vincolo Figlio: C2.50.01 Progetto\_X\_M1C1
	- o Vincolo Figlio: C2.50.02 Progetto\_Y\_M1C3
- Vincolo Padre: C2.60 Fondo PNRR\_M3
	- o Vincolo Figlio: C2.60.01 Progetto\_Z\_M3C3
- Vincolo Padre: C2.70 Fondo FSR
	- o Vincolo Figlio: C2.70.01 Progetto\_V

sedi operative: via Paganini, 57 62018, Potenza Picena - MC T. +39 0733 688026

via Tacito, 51/B 41123, Modena - MO T. +39 059 847006

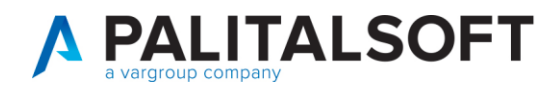

#### Tabella 1:

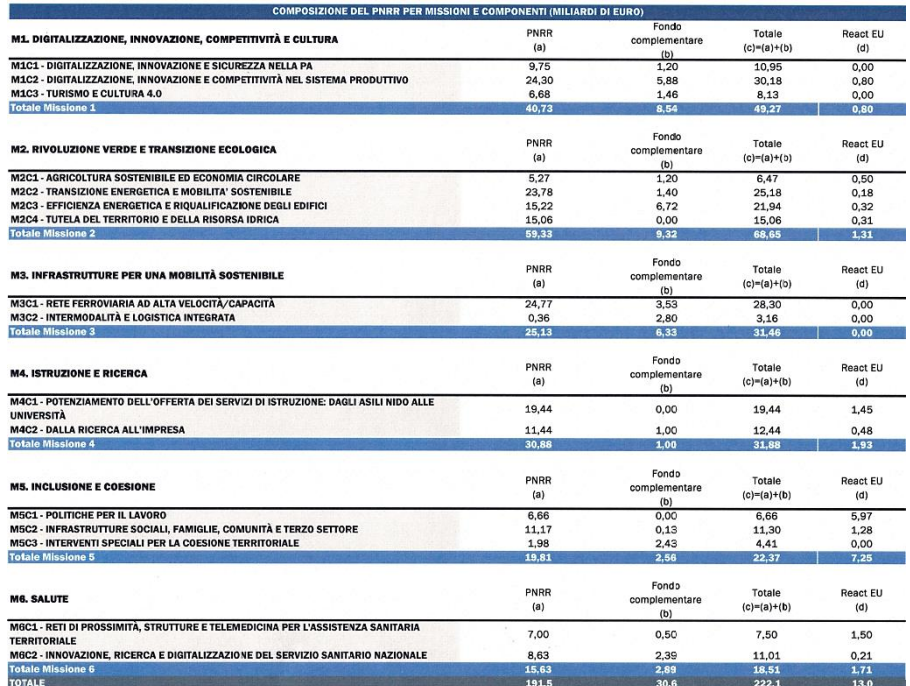

In quanto all'operatività in CWOL bisogna accedere alla funzione **190. Servizi Economici/10. Finanziaria/10. Bilancio e Variazioni/30. Vincoli**:

- Selezionare **C2 – Vincoli derivanti da trasferimenti** e cliccare **Nuovo Sottolivello;**
- In questa fase va inserito il "vincolo padre" a cui verranno agganciati tutti i singoli progetti ("vincoli figli") quindi nella schermata a seguire compilare i campi ricordandosi di iniziare il **Codice del Vincolo** con "C2" e di inserire nei campi descritti:

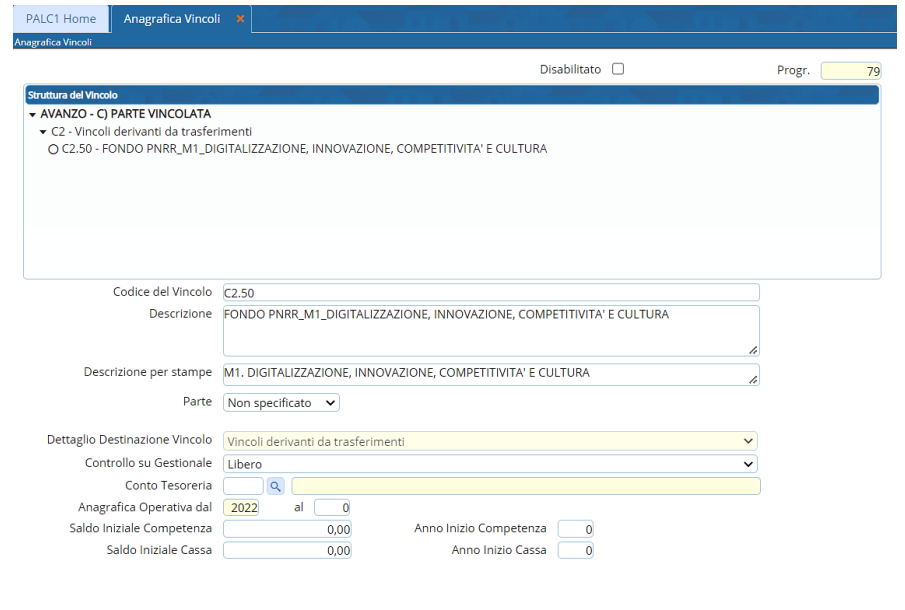

Palitalsoft S.r.L. via Brodolini, 12 60035, Jesi - AN T. +39 0731 22911

P.I. e C.F. 00994810430 Cap. Soc. euro 135.000,00 i.v. palitalsoft@pecraccomandata.it info@palitalsoft.it

sedi operative: via Paganini, 57 62018, Potenza Picena - MC T. +39 0733 688026

via Tacito, 51/B 41123, Modena - MO T. +39 059 847006

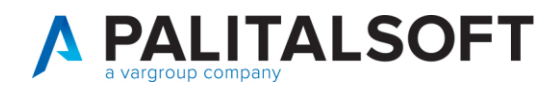

- Una volta completato l'inserimento cliccare **Aggiorna;**
- Cliccare poi **Torna Elenco**, selezionare la riga del "vincolo padre" appena inserito e cliccare **Nuovo Sottolivello**. In questo caso si raccomanda di riportare nel **Codice del Vincolo** la denominazione del vincolo padre (nell'esempio che vi riportiamo C2.50) e nella **Descrizione** il codice della missione e componente (vedi tabella 1) di cui il contributo PNRR per il progetto in questione fa parte. Si ricorda che ad ogni "vincolo figlio" dovrà corrispondere un singolo progetto.

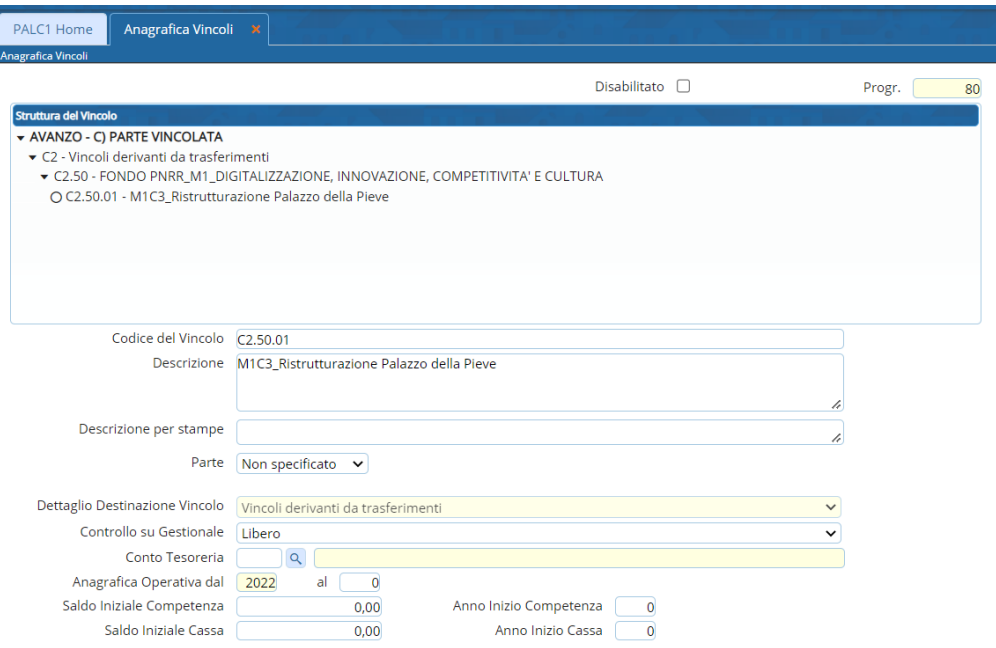

# <span id="page-3-0"></span>**2.2 GESTIONE DEI CAPITOLI**

Per quello che riguarda le entrate si consiglia di inserire un capitolo per tipologia di finanziamento da PNRR mentre per le spese andrà assunto un capitolo per progetto. Esempi:

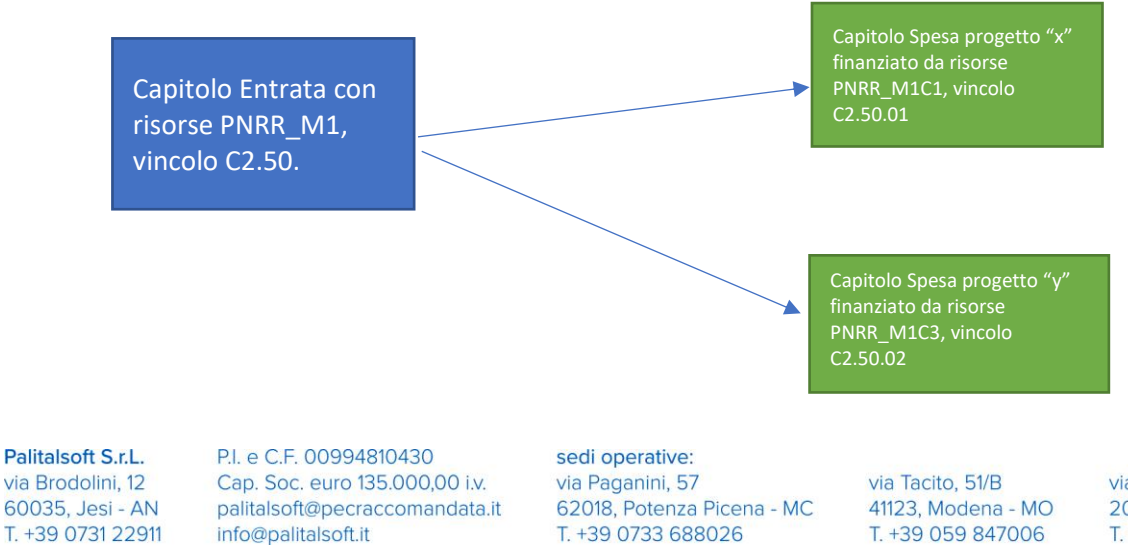

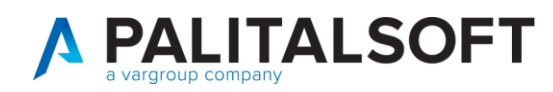

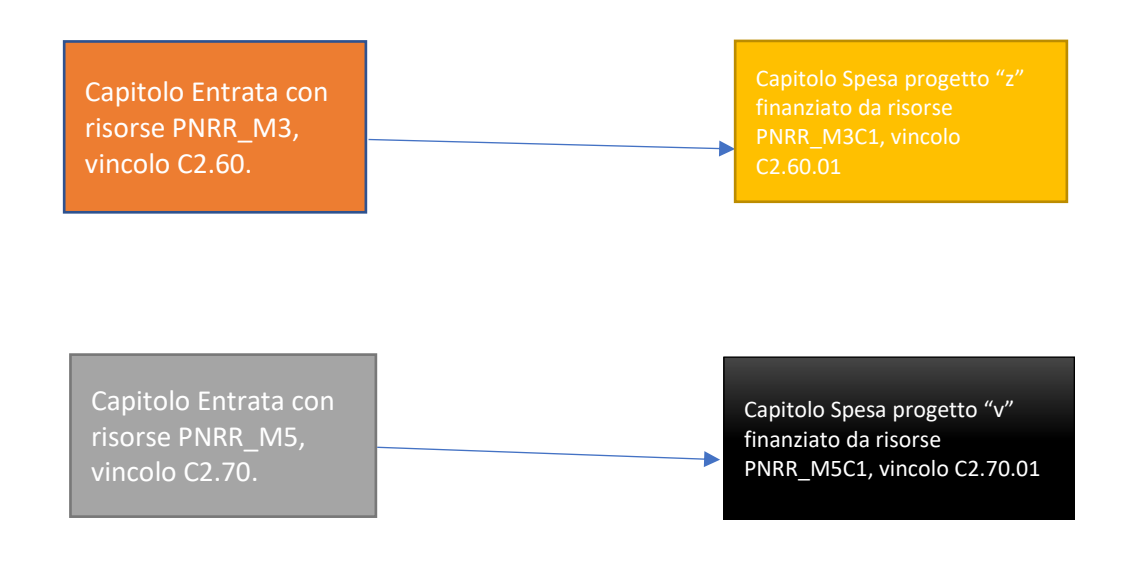

Mentre nei capitoli di Entrata sarà quindi FONDAMENTALE inserire il vincolo di appartenenza, per i capitoli di spesa il discorso cambia nel momento in cui il finanziamento del progetto sia misto (ad esempio un finanziamento da PNRR e un cofinanziamento comunale) e quindi in questo caso non è corretto collegare l'uscita in toto al vincolo. Pe l'inserimento dei capitoli collegati ai vincoli seguire l'iter successivo:

- Accedere alla funzione **190. Servizi Economici/10. Finanziaria/10. Bilancio e Variazioni/10. Voci di Bilancio** e cliccare **Nuovo;**
- Porre particolare attenzione all'inserimento del vincolo corretto:

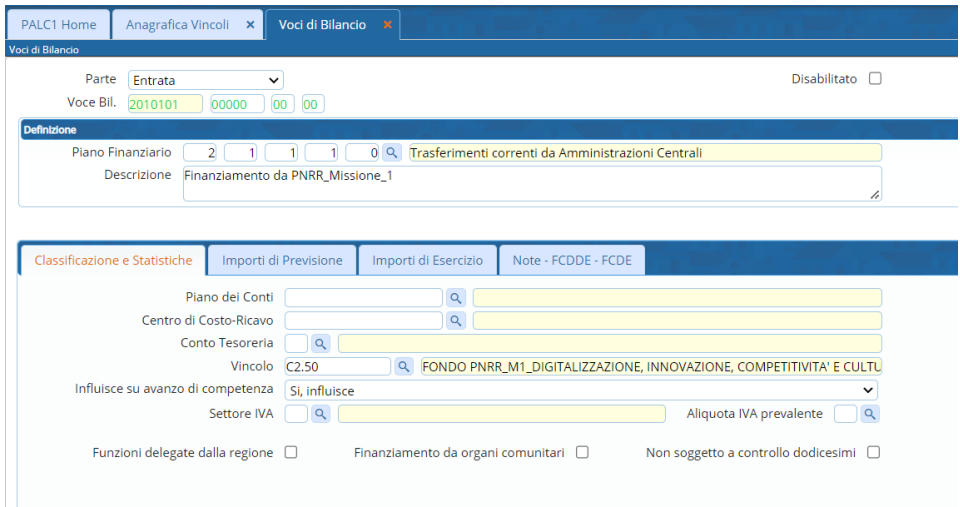

Palitalsoft S.r.L. via Brodolini, 12 60035, Jesi - AN T. +39 0731 22911 P.I. e C.F. 00994810430 Cap. Soc. euro 135.000,00 i.v. palitalsoft@pecraccomandata.it info@palitalsoft.it

sedi operative: via Paganini, 57 62018, Potenza Picena - MC T. +39 0733 688026

via Tacito, 51/B 41123, Modena - MO T. +39 059 847006

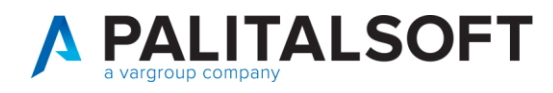

### <span id="page-5-0"></span>**2.3 GESTIONE DI ACCERTAMENTI E IMPEGNI**

Il collegamento tra capitoli e vincoli è di particolare importanza in quanto poi, nel momento in cui l'Ente avrà a disposizione i finanziamenti e quindi dovrà accertare le risorse o, per quello che riguarda le uscite, una volta decisa la programmazione delle spese, dovrà creare impegni, entrambe le operazioni avranno il campo del vincolo già compilato in automatico se il vincolo è già stato inserito nel capitolo.

Come ribadito nel paragrafo precedente questo discorso varrà **SEMPRE** per le entrate mentre molto meno per le uscite a causa della possibile diversità delle fonti di finanziamento dei capitoli. Nel caso in cui però un impegno sarà finanziato da un fondo PNRR basterà inserirvi il relativo vincolo nel campo apposito:

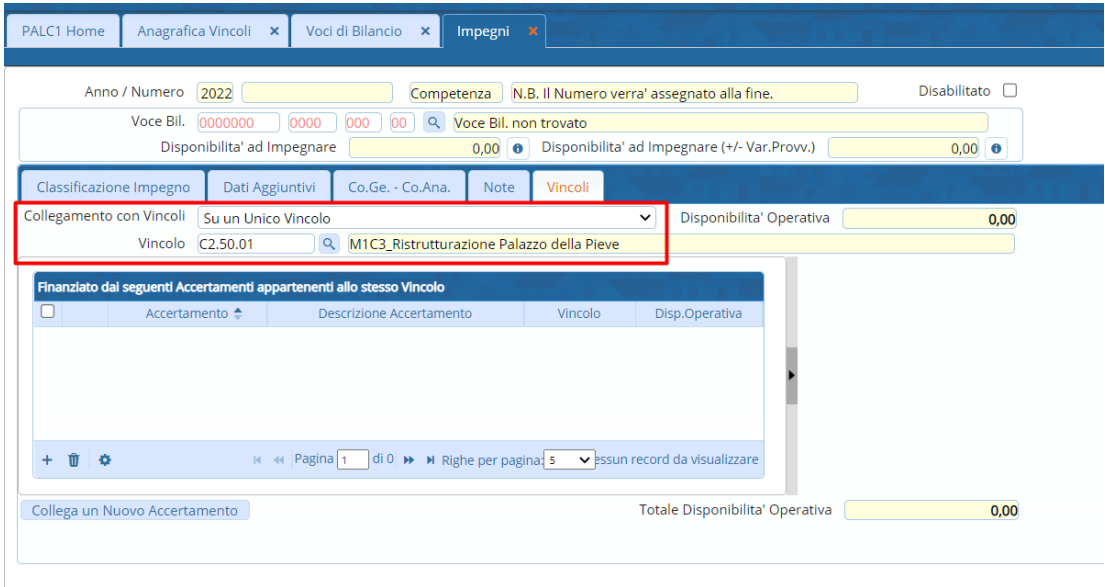

# <span id="page-5-1"></span>**2.4 PROGRAMMAZIONE DEI PROGETTI**

Per quello che riguarda invece la programmazione delle spese per la finalizzazione del progetto potrebbe risultare utile inserire il cronoprogramma di un'opera. Per questa parte della procedura si rimanda al seguente documento:

• 2019\_c02\_implementazioni\_gestione\_schede\_monitoraggio\_fpv: [https://wiki.nuvolaitalsoft.it/lib/exe/fetch.php?media=guide:comunicazioni\\_2019:2019\\_c02\\_i](https://wiki.nuvolaitalsoft.it/lib/exe/fetch.php?media=guide:comunicazioni_2019:2019_c02_implementazioni_gestione_schede_monitoraggio_fpv.docx.pdf) [mplementazioni\\_gestione\\_schede\\_monitoraggio\\_fpv.docx.pdf](https://wiki.nuvolaitalsoft.it/lib/exe/fetch.php?media=guide:comunicazioni_2019:2019_c02_implementazioni_gestione_schede_monitoraggio_fpv.docx.pdf)

sedi operative: via Paganini, 57 62018, Potenza Picena - MC T. +39 0733 688026

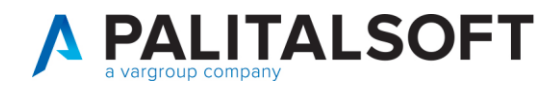

## <span id="page-6-0"></span>**2.5 CONSULTAZIONI DA SCHEDA VINCOLO**

Provvedere ad una corretta gestione dell'anagrafica vincoli riguardanti i fondi PNRR facilita poi la consultazione delle varie movimentazioni avvenute per quel vincolo; se lo schema ad albero illustrato nei paragrafi è stato costruito bene si potranno infatti consultare i movimenti o del singolo progetto o di un'intera fonte di finanziamento. Nella colonna a destra della scheda vincolo (sia "padre" che "figlio") si possono scegliere infatti una serie di opzioni che supporteranno l'utente nella visualizzazione ad esempio della situazione di competenza con i relativi movimenti sull'avanzo, la situazione di cassa con i dati sul pagato e l'incassato relativo ad uno quello specifico vincolo o movimenti del vincolo nell'Allegato A2.

• Scheda Vincolo con opzioni di consultazione:

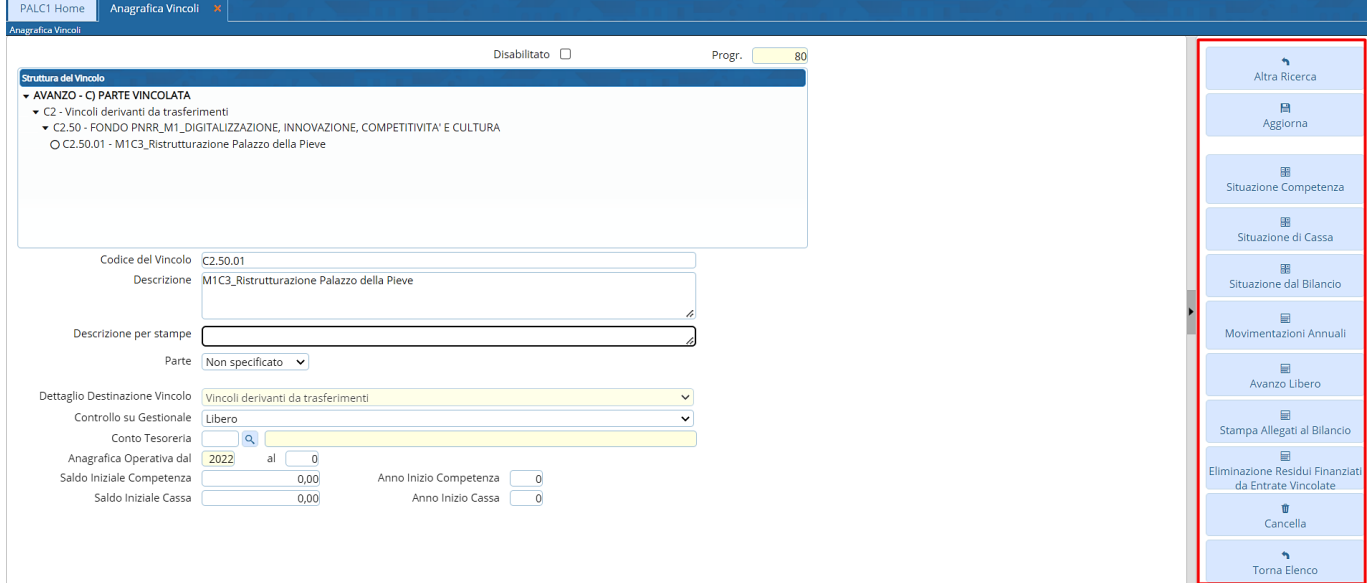

Palitalsoft S.r.L. via Brodolini, 12 60035, Jesi - AN T. +39 0731 22911 P.I. e C.F. 00994810430 Cap. Soc. euro 135.000,00 i.v. palitalsoft@pecraccomandata.it info@palitalsoft.it

sedi operative: via Paganini, 57 62018, Potenza Picena - MC T. +39 0733 688026

via Tacito, 51/B 41123, Modena - MO T. +39 059 847006

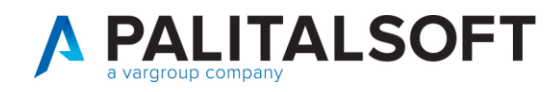

• Situazione competenza:

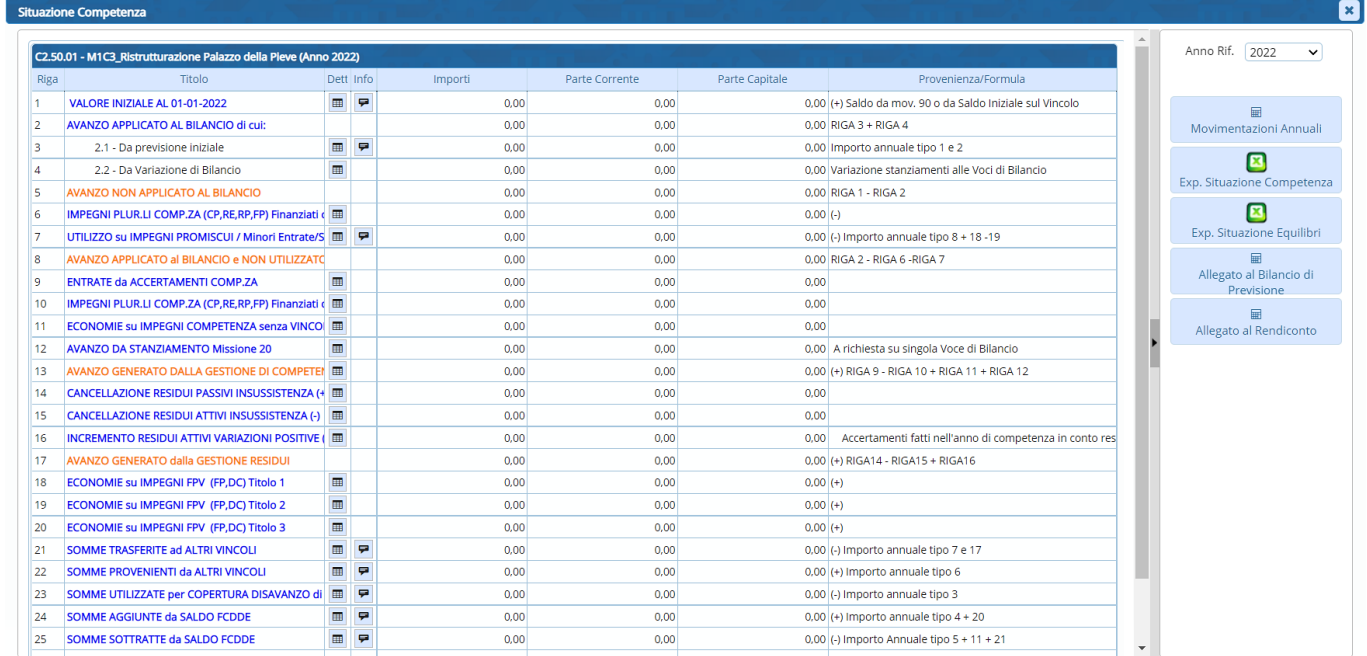

• Situazione di cassa

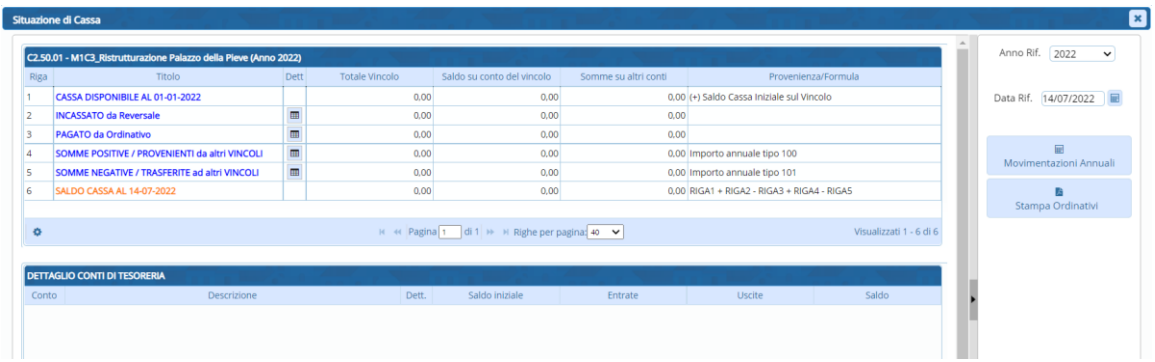

Palitalsoft S.r.L. via Brodolini, 12 60035, Jesi - AN T. +39 0731 22911 P.I. e C.F. 00994810430 Cap. Soc. euro 135.000,00 i.v. palitalsoft@pecraccomandata.it info@palitalsoft.it

sedi operative: via Paganini, 57 62018, Potenza Picena - MC T. +39 0733 688026

via Tacito, 51/B 41123, Modena - MO T. +39 059 847006

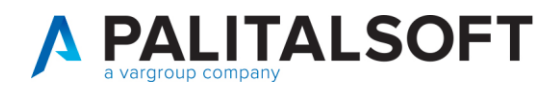

• Consultazione e stampa allegati al bilancio:

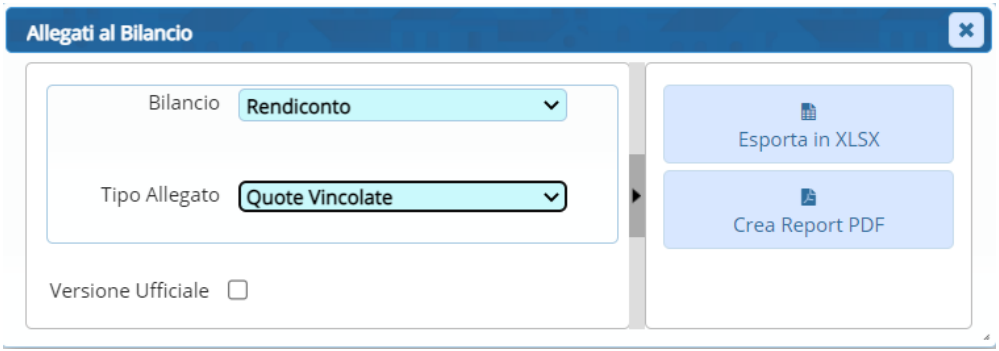

**Palitalsoft Srl**

Palitalsoft S.r.L. via Brodolini, 12 60035, Jesi - AN T. +39 0731 22911

P.I. e C.F. 00994810430 Cap. Soc. euro 135.000,00 i.v. palitalsoft@pecraccomandata.it info@palitalsoft.it

sedi operative: via Paganini, 57 62018, Potenza Picena - MC T. +39 0733 688026

via Tacito, 51/B 41123, Modena - MO T. +39 059 847006